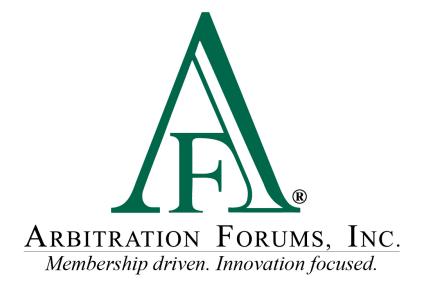

# Total Recovery Solution<sup>®</sup> (TRS<sup>®</sup>) Guide for Responders

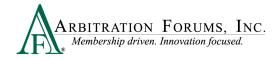

# Contents

| TRS Glossary of Terms                              |
|----------------------------------------------------|
| Responding to a Case in TRS                        |
| TRS Workflow Steps                                 |
| Confirm Incident Details and My Party Information7 |
| Add Additional Parties11                           |
| Your Liability/Recovery Arguments                  |
| Insert, Attach, or Placholder for Evidence14       |
| Coverage Response – Applicable Coverage Group      |
| Feature Response – Vehicle or Injury Party         |
| Jurisdictional Exclusions                          |
| Damage Disputes                                    |
| Prior Payments Made                                |
| Add My Damages (Does Not Include New York PIP)     |
| Filing and Billing Options                         |
| Review and Submit                                  |
| Appeal Process (Property and Special Only)         |
| Deferments                                         |
| Revisits                                           |
| Supplements                                        |

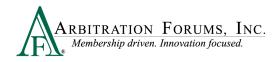

# **TRS Glossary of Terms**

| Term                | Description                                                                                                    |
|---------------------|----------------------------------------------------------------------------------------------------|
| Adverse Party       | The party from whom you are seeking to recover damages.                                                                                                    |
| Attached Evidence   | The collection of all the evidence items<br>attached to a section of the case ( <i>Liability</i><br><i>Arguments, Damages, Jurisidictional</i><br><i>Exclusions, etc.</i> ).                                                                                  |
| Case                | A collection of liability arguments and damages for a set of parties involved in the occurrence.                                                                                                    |
| Case ID             | The numeric identifier for a collection of<br>recovery and response submissions that<br>belong together (i.e., under the same liability<br>decision).                                                                                                    |
| Coverage            | The scope of protection provided under an insurance policy under which a company has paid a claim.                                                                                                    |
| Discontinued        | Status of an occurrence when no further<br>activity is allowed, but the occurrence<br>information is still searchable and viewable<br>to the parties.                                                                                                    |
| Evidence Attachment | An evidence item that the party has inserted<br>into the damages or liability section to<br>support specific arguments. Arbitrators are<br>required to comment on any evidence linked<br>in the <i>Liability Arguments</i> section.                           |
| Extension           | A postponement of the response due date by<br>a responding party to prepare and submit its<br>response. Only one extension may be<br>requested by a responding party; a fee is<br>incurred.                                                                   |
| Feature             | A set of damages for a claim. For<br>Automobile Collision and<br>Comprehensive/OTC damages, a feature is<br>identified by the vehicle year, make, and<br>model. For PIP and MedPay, a feature is<br>identified by the injured party's first and last<br>name. |

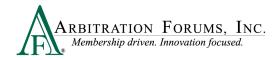

| Filing ID                  | The numeric identifier for a decision on a case.                                                                                                    |
|----------------------------|----------------------------------------------------------------------------------------------------|
| Insert Evidence Attachment | An option to link evidence within your liability argument. Arbitrators must comment on all inserted evidence.                                                                                   |
| Jurisictional Exclusion    | Argument that does not address dispute<br>itself, but rather raises an objection to<br>compulsory arbitration's jurisdiction.                                                                   |
| Occurrence                 | An event that results in an insured loss.                                                                                                    |
| Placeholder                | An indicator for known evidence that is not<br>available during the initial entry and is<br>identified in the case. The evidence must be<br>uploaded to the placeholder prior to<br>submission. |
| Revisit/Rebut              | Allows a party to address issues raised by<br>the adverse party regarding damages,<br>jurisdictional exclusions, newly impleaded<br>parties, and policy limits.                                 |
| Void Decision              | Removes a decision from a case. Voiding a liability decision will discontinue the occurrence.                                                                                                   |

# **Responding to a Case in TRS**

When a case is filed in TRS, the Adverse Party (Responder) receives an email notification. To respond, login to <u>www.arbfile.org</u> and select **TRS Arbitration**.

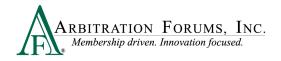

|                                                                                                    | Home | My Arbfile Memb  | ber Directory | Member Access 🔻                                         | E-Subro   | TRS Arbitration | Reports |
|----------------------------------------------------------------------------------------------------|------|------------------|---------------|---------------------------------------------------------|-----------|-----------------|---------|
| Becoming an Arbitra           Member Directory         > Becoming an Arbitra           Iow to Join         > Arbitrator Certificati           Values & Agreements         > Fee Schedule           Reference Guides         > Latest News           raining Tutorials         > Careers |      |                  |               |                                                         | Sen A     |                 | No.     |
| Subro Hub                                                                                                    |      | Practical applic | ation of the  | raining Tut<br>rules, regulations,<br>n available at NO | and proce |                 | More    |
| AQs<br>Subro Hub<br>ist of Participating Companies<br>industry Guidelines<br>atest News                                                                                                    |      | Practical applic | tion of the   | rules, regulations,                                     | and proce |                 | More    |

Search for a case by entering the AF Case ID, Claim Number, Policy Number, or Internal Reference Data in search field.

| Case 🗸 | Search                                                                               | Q |  |
|--------|--------------------------------------------------------------------------------------|---|--|
|        | Search by AF Case ID, Claim<br>Number, Policy Number, or Internal<br>Reference Data. |   |  |

Once found, the case will display in the Worklist.

| ARBITRATION FORU                                              | M8, INC.<br>a forsted                                         |                                                                               |
|---------------------------------------------------------------|---------------------------------------------------------------|-------------------------------------------------------------------------------|
| Worklist<br>Home / Worklist                                   |                                                               |                                                                               |
|                                                               |                                                               | Cases                                                                         |
| <b>i≡</b> Filters                                             |                                                               |                                                                               |
| Case ID <b>≑</b>                                              | Company                                                       | Feature                                                                       |
| A2200017945-C1<br>Loss State: Arizona<br>Loss Date: 8/28/2020 | D4513 ALPHA INSURANCE OF FLORIDA<br>Insured: ALPHA RESPONDENT | Collision   2020 FORD     Claim #: LEWAA9331                                  |
|                                                               | 04514 BETA INSURANCE OF COLORADO<br>Insured: BETA RECOVERING  | Collision   2020 FORD<br>Claim #: LEWB7832<br>View My Features Only <b>\$</b> |

Each party's case is identified through TRS<sup>®</sup> Badges.

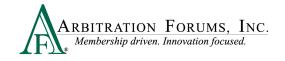

Selecting the arrows expands or collapse

- The green "R" badge is the Responder's case. ٠

| • The orange "F" badge is the Filer's case.             |                                                               |                                               | case information.                                                                                                    |
|---------------------------------------------------------|---------------------------------------------------------------|-----------------------------------------------|----------------------------------------------------------------------------------------------------|
| A2200017945-C1 Loss State: Arizona Loss Date: 8/28/2020 | 04513 ALPHA INSURANCE OF FLORIDA<br>Insured: ALPHA RESPONDENT | R Collision   2020 FORD<br>Claim #: LEWAA9331 | <ul> <li>✓ View Features From All Parties ✓ Collapsed View</li> <li>▲ View My Features Only ▲ Expanded View</li> </ul> |
|                                                         | 04514 BETA INSURANCE OF COLORADO<br>Insured: BETA RECOVERING  | Collision   2020 FORD<br>Claim #: LEWB7832    | BEN RESPONDER                                                                                                    |

As Responder, you have 30 days to submit a response. This is denoted by the Due Date. To respond, select Enter Response from the the blue ellipsis drop-down menu.

| ☆ A2200017945-C1<br>Loss State: Arizona<br>Loss Date: 8/28/2020 | 04513 ALPHA INSURANCE OF FLORIDA<br>Insured: ALPHA RESPONDENT | R Collision   2020 FORD<br>Claim #: LEWAA9331                                         | 9/9/2022 In Progress |
|-----------------------------------------------------------------|---------------------------------------------------------------|---------------------------------------------------------------------------------------|----------------------|
|                                                                 | 04514 BETA INSURANCE OF COLORADO<br>Insured: BETA RECOVERING  | Collision   2020 FORD BEN RESPONDER<br>Claim #: LEWB7832     View My Features Only \$ | Enter Response       |

Using the Filters Tab is another way to search for cases.

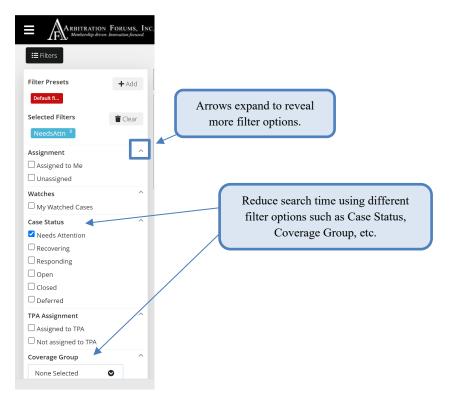

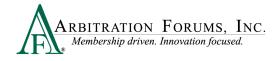

## **TRS Workflow Steps**

Once in the case, the Responding Party will complete **workflow steps** found to the left. Completion of these steps is required in order to submit the case. As each step is completed, TRS<sup>®</sup> will automatically mark it as complete. This is denoted by a check mark. Once all workflow steps are marked as complete, the case can be submitted.

|              | WORKFLOW STEPS                                       |
|--------------|------------------------------------------------------|
|              | Confirm Incident Details and My Party<br>Information |
|              | Add Additional Parties                               |
|              | Liability Arguments                                  |
|              | Coverage Response - Collision                        |
| $\checkmark$ | Feature Response                                     |
|              | Add My Damages                                       |
|              | Filing Options & Billing                             |
|              | Review & Submit                                      |

## **Confirm Incident Details and My Party Information**

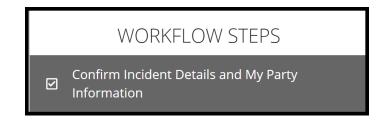

The Responder will confirm the information entered by the Filing Party.

Note: Required fields are denoted with an (\*). Once the field is completed, it becomes a  $\checkmark$ .

Under Case Type, confirm the Coverage Group selected by the Filing Party is correct.

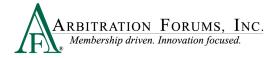

| Case Type |                  |              |  |
|-----------|------------------|--------------|--|
|           | Coverage Group 😧 | New York PIP |  |

Options include:

- Collision, Comprehensive/OTC
- PIP
- MedPay
- New York PIP
- Property
- Workers' Compensation Subrogation (Special Arb)
- Third-Party Contribution (Special Arb)
- Non Compulsory (Special Arb)

Next, confirm the correct **Right of Recovery** is selected.

Options include:

- Negligence (Collision, Comprehensive/OTC, PIP, Med Pay, Property or Workers' Compensation Subrogation)
- Concurrent Coverage/Priority of Payment (Collision, Comprehensive/OTC, PIP, Med Pay, Property, or New York PIP)
- Contribution Among Co-defendants or Contribution for Concurrent Coverage (Third-Party Contribution)
- Non-Compulsory
- Loss Transfer (New York PIP only)

If the incorrect **Coverage Group** or **Right of Recovery** is selected, assert the appropriate **Jurisdictional Exclusion** (see **Jurisdictional Exclusions** to learn how to **Add Exclusion**).

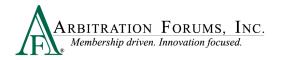

| Jurisdictional Exclusions | Add Exclusion 👻                                                  |
|---------------------------|------------------------------------------------------------------|
|                           | Federal Vehicle                                                  |
|                           | Filed under wrong coverage                                       |
|                           | Incorrect Right of Recovery                                      |
|                           | Inter-Company Reimbursement Notification Form (IRN) Not Received |
|                           | Not Writing Business in Loss State                               |
|                           | Self-Insured Retention                                           |
|                           | Statute of Limitations                                           |
|                           |                                                                  |

Confirm Incident Details including the Loss Date and Loss State.

| Incident Details |          | 🖋 Request Incident Details Change |
|------------------|----------|-----------------------------------|
| Loss Date        | 8/1/2022 |                                   |
| Loss State       | New York |                                   |
| Loss County      |          |                                   |
| Loss City        |          |                                   |

If the information entered is incorrect, select **Request Incident Details Change**.

The following pop-up appears. Enter the correct **Loss Date** and/or **Loss State** in the fields provided. A **Reason** is required for this change. Attach evidence supporting the change and select **Submit Request**. Requests are verified by Arbitration Forums, Inc (AF). If approved, AF will update the case with the correct information.

| Request Update to Incident Details |                                     |                                    |  |  |
|------------------------------------|-------------------------------------|------------------------------------|--|--|
| While your request                 | is under review, you will not be al | ble to enter or submit a response. |  |  |
| Loss Date                          | mm/dd/yyyy                          | Current Loss Date: 8/1/2022        |  |  |
| Loss State                         | ~                                   | Current Loss State: New York       |  |  |
| <b>≭</b> Reason                    |                                     |                                    |  |  |
|                                    |                                     | 4                                  |  |  |
| Attached Evidenc                   | e 😮                                 | + Attach Evidence                  |  |  |
| Evidence items have                | e not been attached.                |                                    |  |  |
|                                    |                                     | Cancel Submit Request              |  |  |

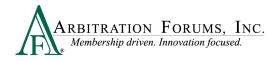

Confirm the correct **Party Information** is displayed. This information is pre-filled based on login credentials. Ensure the correct Subsidiary is selected.

| Party Information |            |                                   |
|-------------------|------------|-----------------------------------|
|                   | Company    | 04514 - BETA INSURANCE CO         |
|                   | Subsidiary | 0002 - BETA INSURANCE OF COLORADO |

Confirm the **Policy Information** starting with the Claim Number, Line of Insurance, and Insured's information. The Policy Number and Policy Issue State are **not** required.

| Policy Information     |                                                       | Poli | cy Information           |                                                 |
|------------------------|-------------------------------------------------------|------|--------------------------|-------------------------------------------------|
| Claim Number           | 8312022B                                              |      | Claim Number             | 8312022B                                        |
| Policy Number          |                                                       |      | Policy Number            |                                                 |
| Policy Issue State     |                                                       | ~    | Folicy Number            |                                                 |
| ✓ Line of Insurance    | Personal/Individu I     O Commercial/Business         |      | Policy Issue State       | ~                                               |
| ✓ Insured's First Name | HARRY                                                 |      | ✓ Line of Insurance      | O Personal/Individual  Ocommercial/Business     |
| ✓ Insured's Last Name  | GREEN                                                 |      | ✓ Insured's Company Name | ABC BUSINESS                                    |
|                        | ndividual is selected, enter<br>ed's First/Last Name. |      |                          | Business is selected, enter<br>'s Company Name. |

The Case Actions tab allows Responders to:

- Add a deferment
- Request to remove a party

The Evidence Manager is where evidence is stored for use later in the case (See Insert, Attach, or Placeholder for Evidence for more information on how to attach evidence to a case).

| ARBITRATION FORUMS, INC.                   | Case                                                                                                    | e 🔹 962022b 🛛 🖨 Cindy Calhoun 🗸                                 |
|--------------------------------------------|----------------------------------------------------------------------------------------------------|-----------------------------------------------------------------|
| Incident Details and My Party Inf          | ormation                                                                                                    | Exit Workflow                                                   |
| Loss State: Arizona<br>Loss Date: 9/1/2022 | Filing Parties: (2) ALPHA INSURANCE OF FLORIDA (WENDY BREEZE)<br>* BETA INSURANCE OF COLORADO (CLYDE DAVIS) | AF Case ID: A220000B61D-C1<br>Negligence Laws: Pure Comparative |
|                                            |                                                                                                    | Case Actions - Evidence Manager                                 |
| WORKFLOW STEPS                             | Incident Details and My Party Information 🥑                                                                 | Add Deferment                                                   |
| Confirm Incident Details and My Party      | Case Type                                                                                                   | Disqualify Case from TRS<br>Request to Remove Party             |
| Add Additional Parties                     | Coverage Group 😧 Collision, Comprehensive/OTC                                                               |                                                                 |

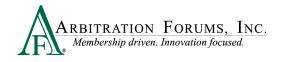

## **Add Additional Parties**

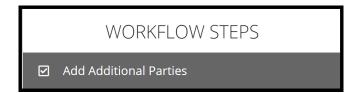

The filing company's name appears under **Selected Parties**. To add additional parties, enter the company code/name in the **Search Companies** field. This information is transferred from E-Subro Hub if the demand was pushed to TRS for arbitration (Collision, Comprehensive/OTC).

| Case Parties 🧿   |                                             |   |                                                                              |  |
|------------------|---------------------------------------------|---|------------------------------------------------------------------------------|--|
| Search Companies | Enter the company name of the adverse party |   |                                                                              |  |
| Select Parties o |                                             | _ | Selected Parties (1)                                                         |  |
|                  |                                             |   | ALPHA INSURANCE OF FLORIDA<br>Claim Number: 962022A<br>Insured: WENDY BREEZE |  |

The company will populate under the Selected Parties section.

To add the party, select the +Add tab.

| Case Parties 😮             |                            |                                                |
|----------------------------|----------------------------|------------------------------------------------|
| Search Companies           | gamma                      |                                                |
|                            | 26 results found for gamma |                                                |
| Select Parties @           | Can't find a company?      | Selected Parties (1)                           |
| Gamma Insurance of Florida | 1 of 1 subsidiaries        | ALPHA INSURANCE OF FLORIDA                     |
| Gamma Insurance of         | Florida + Add              | Claim Number: 962022A<br>Insured: WENDY BREEZE |

It will then appear on the right side of the page. To remove the party, select the red trash icon found to the right.

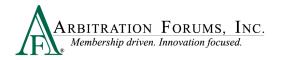

| Case Parties 💡   |                                                   |                       |                                                                              |   |
|------------------|---------------------------------------------------|-----------------------|------------------------------------------------------------------------------|---|
| Search Companies | gamma<br><b>26</b> results found for <b>gamma</b> |                       |                                                                              |   |
| Select Parties 🛛 |                                                   | Can't find a company? | Selected Parties (2)                                                         |   |
|                  |                                                   |                       | ALPHA INSURANCE OF FLORIDA<br>Claim Number: 962022A<br>Insured: WENDY BREEZE |   |
|                  |                                                   |                       | Gamma Insurance                                                              | Û |

For non-signatory companies, a Non-Sig badge will appear next to their name. Select the +Add tab to add them to the case (Does not include NY PIP).

| Adverse Parties 💿                            |                                   |                            |  |  |
|----------------------------------------------|-----------------------------------|----------------------------|--|--|
| Search Companies                             | beta<br>39 results found for beta |                            |  |  |
| Select Parties o                             | Can't find a company?             | Selected Parties (1)       |  |  |
| 00261 BETA COMPANY<br>00261-0002 BETA COMPAN | 1 of 1 subsidiaries               | BETA INSURANCE OF COLORADO |  |  |

Note: When adding a non-signatory party to a case, they **must** give consent. To confirm consent is given, attach a copy of the **Written Consent Letter** as evidence. If evidence is not provided of prior consent to arbitrate, the filing will proceed. However, the non-signatory party may object to consent to arbitration, which will prevent any recovery from this party even when it is found negligent for the accident or occurrence. When the loss occurs in a mandatory arbitration state, consent is <u>not</u> required.

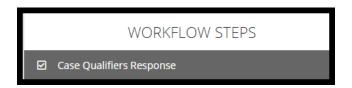

In **New York Loss Transfer** cases, no-fault payments made to an injured party are recoverable so long as the accident or occurrence meets one of the following criteria:

• Involves a vehicle that weights over 6,500 lbs. unloaded

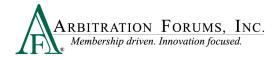

• Involves a vehicle-for-hire used principally for the transportation of persons or property (including livery)

Indicate if this filing satisfies one of the above qualifiers.

| Case Qualifiers Response 👔                                                                                                    |
|----------------------------------------------------------------------------------------------------|
| The recovering party has indicated that this filing arises from an accident or occurrence that meets at least one the following criteria: <ul> <li>Involves a vehicle that weighs over 6,500 lbs. unloaded</li> <li>Involves a vehicle-for-hire used principally for the transportation of persons or property (including livery)</li> </ul> Please indicate if you dispute that this filing satisfies one of the above qualifiers |
| <ul> <li>Yes, we dispute that this filing arises from an accident or occurrence that meets at least one of the required qualifiers</li> <li>No, we do not dispute this filing arises from an accident or occurrence that meets at least one of the required qualifiers</li> </ul>                                                                                                    |

Select **Yes** if you dispute this filing arises from one of the above case qualifiers. Provide a **Justification** in the field provided and **Attach Evidence**. Evidence should support your claim.

| Case Qualifiers Response 👩                                                                                                    |
|----------------------------------------------------------------------------------------------------|
| The recovering party has indicated that this filing arises from an accident or occurrence that meets at least one the following criteria: <ul> <li>Involves a vehicle that weighs over 6,500 lbs. unloaded</li> <li>Involves a vehicle-for-hire used principally for the transportation of persons or property (including livery)</li> </ul> Please indicate if you dispute that this filing satisfies one of the above qualifiers |
| <ul> <li>Yes, we dispute that this filing arises from an accident or occurrence that meets at least one of the required qualifers</li> <li>No, we do not dispute this filing arises from an accident or occurrence that meets at least one of the required qualifiers</li> <li>✓ Justification</li> </ul>                                                                                                    |
| Please provide justification for your dispute of Loss Transfer. It is required that you attach evidence in support of your claim.                                                                                                    |
| Enter justification for this dispute.                                                                                                    |

Select No, if you do not dispute this filing arises from one of the case qualifiers.

If **Priority of Payment** for **New York PIP** is selected as the **Right of Recovery**, this workflow step will not be present. Proceed to the next step.

## Your Liability/Recovery Arguments

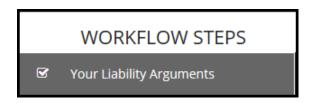

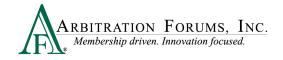

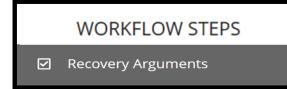

Your liability arguments will appear in the workflow steps when Negligence, Loss Transfer (NY PIP only), or Contribution Among Co-Defendants is selected as the Right of Recovery.

**Recovery arguments** will appear in the workflow steps when **Concurrent Coverage/Priority of Payment, Contribution for Concurrent Coverage or Non-Compulsory** is selected as the **Right of Recovery.** 

## Insert, Attach, or Placholder for Evidence

Enter either liability or recovery arguments and insert evidence, if desired.

Note: Arbitrators are required to make a comment about specific evidence items inserted in this section.

## **Insert Evidence**

Inserted evidence will appear in the arguments section as a "green box" with a number assigned.

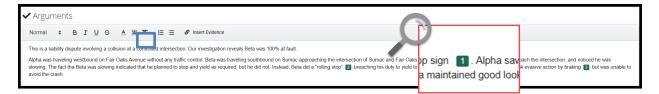

As a best practice, Responders should insert no more than three (3) evidence items into the liability arguments section. Inserting too many items defeats the purpose of emphasizing critical evidence that is most important to proving your liability or damages position to the arbitrator.

The following pop-message appears when attempting to insert more than three (3) items into your liability arguments.

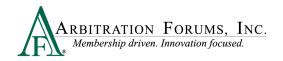

| Inser                                                                                                    | ted Evidence Best Practices                                       | × |  |  |  |
|----------------------------------------------------------------------------------------------------|-------------------------------------------------------------------|---|--|--|--|
| 0                                                                                                    | You have already inserted 3 key evidence items into this section. |   |  |  |  |
| The Insert Evidence Attachment functionality is intended for the few most critical evide<br>items that you believe the arbitrator should comment on. All additional evidence will b<br>viewed by the arbitrator and can be attached below. |                                                                   |   |  |  |  |
| G<br>(                                                                                                    | OK                                                                |   |  |  |  |

To insert evidence, select Insert Evidence.

| в | I | U | Ģ | <u>A</u> | A | X |  | ≣ | G | Insert Evidence |  |
|---|---|---|---|----------|---|---|--|---|---|-----------------|--|
|---|---|---|---|----------|---|---|--|---|---|-----------------|--|

Responders will choose specific evidence items from the **Evidence Manager**, if added previously, or browse for files saved in your database. See **Attach Evidence** to learn how to upload and attach evidence to a case.

Choose a specific evidence item by selecting the adjacent radio button and select Attach.

| Atta | ach Evidence                       |                                       |                    |               | ×   |
|------|------------------------------------|---------------------------------------|--------------------|---------------|-----|
|      | Drop or brows                      | se for files 😧 , or <u>create a p</u> | laceholder 🛛       |               |     |
|      | Evidence Types (show descriptions) | Pages                                 | File Name          | Received Date |     |
| ۲    | Adjusters Notes                    |                                       | Adjuster Notes.pdf | 3/13/2018     | ß   |
| 0    | Police Report                      |                                       | Police Report.pdf  | 3/13/2018     |     |
|      |                                    |                                       |                    |               | ach |

Note: Evidence uploaded from E-Subro Hub will automatically be saved in Evidence Manager. Responders will need to manually attach it to the case.

Next, enter the percentage of liability admitted. If no liability is admitted enter "0". This section will appear when **Negligence** or **Loss Transfer Right of Recovery** is selected.

| Admitted liability                                                                                                    |
|----------------------------------------------------------------------------------------------------|
| Please answer what percentage of liability you admit to for damages to the following parties:      * BETA INSURANCE OF COLORADO (CLYDE DAVIS) admit in the image of the image of the image |
|                                                                                                    |

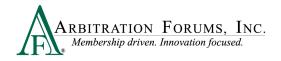

When **Concurrent Coverage/Priority of Payment, Contribution Among Co-defendants or Non-Compulsory** is selected as the **Right of Recovery**, the admitted liability section will *not* be present. Arguments raised under this Right of Recovery relate only to coverage disputes and not liability.

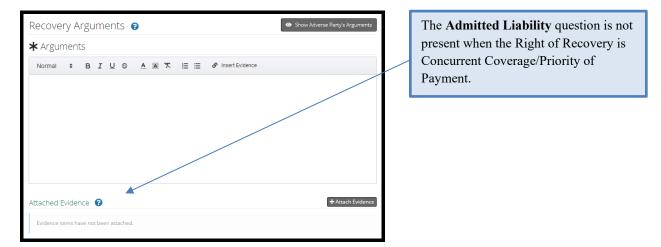

Answer *Yes* or *No* to the Primary/Excess question by selecting the radio button. The system automatically defaults to *No*. (Does not apply if **New York PIP**, **Concurrent Coverage/Priority of Payment Right of Recovery**, or **Contribution for Concurrent Coverage** is selected).

| Primary/Excess                                                                               | Help Text is available when                                                                                                    |
|----------------------------------------------------------------------------------------------|----------------------------------------------------------------------------------------------------|
| ✓ Are you alleging to be excess and that another<br>party is primary for liability coverage? | hovering over the question mark.<br>Primary- Policy to pay first,<br>before any other available<br>coverage is used. Excess- Policy<br>to pay only after all other<br>available coverage is exhausted. |

## **Attach Evidence**

Next, attach evidence not previously inserted into the arguments section. To attach evidence, select the **Attach Evidence** tab.

Note: Evidence inserted into Arguments will automatically appear in the Attached Evidence section as a green box.

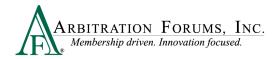

| Attach | ed Ev | idence 💡                          |       | + Attach Evidence |  |
|--------|-------|-----------------------------------|-------|-------------------|--|
| View   | ID    | Evidence Types (show description) | Pages | Detach            |  |
|        | 1     | Adjusters Notes                   | /     | <b>\$</b> 5       |  |

To add evidence not inserted into Arguments, choose the radio button with the relevant evidence type and select **Attach**.

| Atta | ach Evidence                       |                                           |                    |               | × |
|------|------------------------------------|-------------------------------------------|--------------------|---------------|---|
|      | Drop or                            | browse for files <b>0</b> , or <u>cre</u> | eate a placeholder |               |   |
| h =  | Evidence Types (show descriptions) | Pages                                     | File Name          | Received Date |   |
| ۲    | Adjusters Notes                    |                                           | Adjuster Notes.pdf | 3/13/2018     | È |
| 0    | Police Report                      |                                           | Police Report.pdf  | 3/13/2018     | à |
|      |                                    |                                           |                    | Cancel Attach |   |

To attach evidence not previously uploaded from E-Subro Hub, drag and drop them into the window or select **browse for files.** 

| Attach Evidence                                     | × |
|-----------------------------------------------------|---|
| Drop or browse for files or create a placeholder: O |   |
| Cancel Attach                                       | h |

Select evidence items stored in your claims system by double-clicking on the desired evidence item.

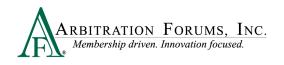

| Choose File to Upload                                                      |                                                                                                    |                                                                                                    | ×                                                                                                    |
|----------------------------------------------------------------------------|----------------------------------------------------------------------------------------------------|----------------------------------------------------------------------------------------------------|----------------------------------------------------------------------------------------------------|
| 🕞 🖓 🗸 - TRS DE                                                             | EMO EVIDENCE 🔻 TRS EVIDENCE 🛛 👻 🚺                                                                                                    | Search TRS EVIDENCE                                                                                                    | 2                                                                                                    |
| Organize 🔻 New folder                                                      |                                                                                                    | 8≡ ▼                                                                                                    |                                                                                                    |
| Favorites                                                                  | Documents library<br>TRS EVIDENCE                                                                                                    | Arrange by: Fo                                                                                                    | lder 🔻                                                                                                   |
| Desktop                                                                    | Name ^                                                                                                    | Date modified                                                                                                    | Туре 🔺                                                                                                   |
| Recent Places      Desktop     Documents     Music     Pictures     Videos | Adjuster Notes Adjuster Notes Alpha damage photos Alpha Driver - Recovering Party_Statement Beta Driver - Adverse Statement Dec Page Estimate Estimate Estimate_Feature 2 Payment Proofs Police Report Droof of navment | 1/3/2017 6:07 PM<br>9/26/2017 11:56 AM<br>9/13/2017 12:01 PM<br>9/26/2017 10:38 AM<br>1/3/2017 6:07 PM<br>1/3/2017 6:07 PM<br>1/3/2017 6:07 PM<br>9/13/2017 11:41 AM<br>4/26/2018 8:07 AM<br>2/12/2017 10:36 AM | Adobe Ac<br>Adobe Ac<br>Adobe Ac<br>Adobe Ac<br>Adobe Ac<br>Adobe Ac<br>Adobe Ac<br>Adobe Ac<br>Adobe Ac |
| File n                                                                     | ame:                                                                                                    | All Files (*.*) Open C                                                                                                    | ancel                                                                                                    |

This brings the evidence into the Evidence Manager where responders are required to give it a type. Select the red link to reveal the evidence type options.

| Attach Evidence                                 |                                                                 |           | ×             |
|-------------------------------------------------|-----------------------------------------------------------------|-----------|---------------|
| Drop                                            | or browse for files <b>O</b> , or create a placeholder <b>O</b> |           |               |
| Evidence Types (show descriptions)              | File Name                                                       | File Size | Received Date |
| Add Evidence Types                              | Vehicle Damage Photo.pdf                                        | 94.89 KB  | ۵             |
| All files must have at least one evidence type. |                                                                 |           | Cancel Attach |

There are three ways to search for evidence types.

The **Search** box uses an incremental search to progressively find and filter through text. Enter the first few characters to identify a type from the list.

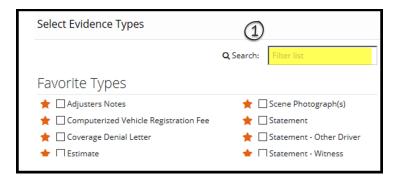

Responders can scroll through the **Evidence Types** list until evidence is located. Check the box next to the corresponding type and **Save** to bring it into the **Evidence Manager**.

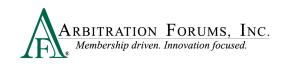

| 🟠 🗹 Adjusters Notes                | ☆ □ Proof of Damages            |
|------------------------------------|---------------------------------|
| 🟠 🗌 Appraisal                      | ☆ □ Proof of Litigation Filing  |
| 🟠 🗌 Bailment Form                  | ☆ □ Proof of Loss               |
| ☆ 🗋 Bill of Ladings                | ☆ □ Purchase Invoice            |
| 🟠 🗌 Denial Letter                  | ☆ □ Statement - Other Passenger |
| 🟠 🗌 Diminished Value Documentation | ☆ □ Statement - Passenger       |
| 🟠 🗌 Employee Statement             | ☆ □ Wage Verification           |
| 🟠 🗌 Engineer's Report              | 🟠 🗌 Written Consent Letter      |
| 🟠 🗌 Expert Report                  | ☆ □ Written Statement           |
| 😭 🗌 Explanation of Benefits        |                                 |

Once evidence is saved in the **Evidence Manager**, Responders will need to select **Attach** to save evidence to the filing.

| Attach Evidence                    |                                                                     |           | ×             |
|------------------------------------|---------------------------------------------------------------------|-----------|---------------|
| Drop or                            | browse for files <b>O</b> , or <u>create a placeholder</u> <b>O</b> |           |               |
| Evidence Types (show descriptions) | File Name                                                           | File Size | Received Date |
| Adjusters Notes (edit)             | Adjuster Notes.pdf                                                  | 84.82 KB  | l             |
|                                    |                                                                     |           | Cancel Attach |

Responders can also search for evidence types via the **Favorite Types** list. To use this as a search option, Responders must first save the evidence type to "Favorites" by selecting the gold star. Next, select the box adjacent to the evidence item and select save. Once saved, it will appear on your **Favorite Types** list.

| Select Evidence Types |                                 |                                |
|-----------------------|---------------------------------|--------------------------------|
|                       |                                 | Q Search: Filter list          |
| Evidence Types        |                                 |                                |
| 🚖 🗹 Adjusters Notes   | ☆ 🗋 Fire Marshall's Report      | ☆ □ Proof of Damages           |
| 🏠 🗌 Appraisal         | 😭 🗌 Inter-Company Reimbursement | 😭 🗌 Proof of Litigation Filing |
| 🟠 🔲 Bailment Form     | Notification Form               | 🟠 🗌 Proof of Loss              |
| 🟠 🔲 Bill of Ladings   | 😭 🗌 Investigative Report        | 🟠 🗌 Purchase Invoice           |
| ☆ 🗋 Bill of Sale      |                                 | 🏠 🗌 Rental Agreement           |

Evidence saved as a favorite is placed in a separate section for quicker access.

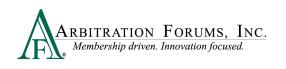

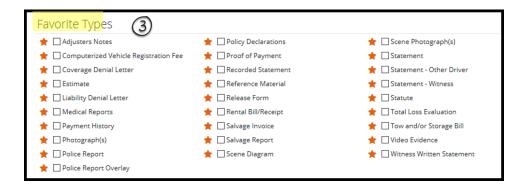

#### Note: Evidence Sharing for Collision and Comprehensive/OTC Cases Only

Attach evidence relevant to the liability arguments. Do not dispute damages or attach evidence regarding a damage dispute in this section (Liability Arguments Workflow Step).

Damage Dispute evidence attached to the **Supporting Evidence for Feature Response** section is viewable by the Recovering Party. Likewise, evidence attached to the Feature Damages sought section by the Recovering Party is viewable to the Responding Party **(Rule 2-1)**.

Arguments not properly raised will not be considered by the arbitrator (Rule 2-5).

### **Placeholder for Evidence**

When a piece of evidence is known but unavailable at the time of responding, **Create a Placeholder.** 

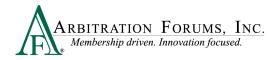

| Attach Evidence |                                                                | ×      |
|-----------------|----------------------------------------------------------------|--------|
|                 | Drop or <u>browse for files</u> or <u>create a placeholder</u> |        |
|                 |                                                                |        |
|                 |                                                                |        |
|                 | Cancel                                                         | Attach |

This workflow will allow you to identify the evidence types and optional description and save. Follow the Insert/Attach Evidence workflow.

**Note:** Evidence must replace the placeholder and be attached to the case prior to submission.

### **Coverage Response – Applicable Coverage Group**

This section applies to Collision, Comprehensive/OTC, PIP, Med Pay, New York PIP, Property, Workers' Compensation Subrogation, Third-Party Contribution, or Non-Compulsory.

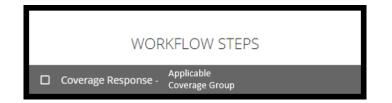

Answer the Coverage Response questions by selecting Yes or No.

| Coverage Response 🛛 🕢                                            |            |  | Select the blue question mark to reveal Help Text. |  |
|------------------------------------------------------------------|------------|--|----------------------------------------------------|--|
| ★ Was there a liability policy in effect at the time of<br>loss? | ⊖ Yes ⊖ No |  |                                                    |  |
| st Do you deny liability coverage for your insured?              | 🔵 Yes 🔵 No |  |                                                    |  |
| Do you wish to assert your liability policy limits?              | 🔵 Yes 🔵 No |  |                                                    |  |

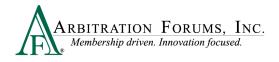

Select **Yes** or **No** depending on whether there is a liability policy in effect at time of loss. If **Yes**, go to the next question.

| ✔ Was there a liability policy in effect at | 🔘 Yes 🔵 No | This question appears when<br>Negligence or Contribution Among<br>Co-defendants is selected |
|---------------------------------------------|------------|---------------------------------------------------------------------------------------------|
| the time of loss?                           |            |                                                                                             |

If **No**, Responders are prompted to confirm they do not provide liability coverage for the named insured, are unable to locate a liability policy for the named insured, or the liability policy for the named insured expired prior to the date of loss. Select **Confirm**.

| Proceed?                                                                                                    |                |
|----------------------------------------------------------------------------------------------------|----------------|
| You should select Confirm only if you: do not provide liability coverage for the named insured, are<br>unable to locate a liability policy for the named insured, or your liability policy for the named insured<br>expired prior to the date of loss.<br>By selecting 'confirm' below, you are confirming the above is true and parties will be prevented from<br>seeking recovery of damages against you in arbitration. |                |
| seeking recovery of damages against you in arbitration.                                                                                                    | Cancel Confirm |

Once **Confirm** is selected, an additional question as to who holds the liability policy appears. If **Yes**, enter the party(ies) carrying the liability policy at the time of loss.

| $\checkmark$ Do you know who holds the liability policy?                              | ● Yes ○ No                                                                                                    |
|---------------------------------------------------------------------------------------|----------------------------------------------------------------------------------------------------|
| ★ Select all parties who had the liability policy in<br>effect at the time of loss. � | Please add a party to the case and then select the party as a Liability Carrier.                                         |
|                                                                                       | If a party you wish to name as a carrier is not on this list return to Add Additional Parties and add them to this case. |

If **No** is selected, all remaining questions will remain disabled. Proceed to the next workflow step.

| ✔ Was there a liability policy in effect at the time of loss? | 🔿 Yes 💿 No |  |
|---------------------------------------------------------------|------------|--|
| $\checkmark$ Do you know who holds the liability policy?      | 🔿 Yes 💿 No |  |
| * Do you deny liability coverage for your insured?            | 🔿 Yes 🚫 No |  |
| Do you wish to assert your liability policy limits?           | 🔿 Yes 🔵 No |  |

When **Yes** is selected in regards to a liability policy that was in effect at the time of loss, additional questions appear.

These questions apply to Workers' Compensation Subrogation and Third Party Contribution disputes

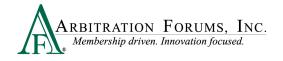

| ✓ Do you deny liability coverage for your insured?    | 🔿 Yes 💿 No |
|-------------------------------------------------------|------------|
| ✔ Do you wish to assert your liability policy limits? | 🔿 Yes 💿 No |

If **Yes** is selected for the above questions, Responders are required to provide a **Justification**. Attach evidence to support your assertions.

| Justification | Attached Evidence 💡                    | + Attach Evidence |
|---------------|----------------------------------------|-------------------|
|               | Evidence items have not been attached. |                   |
|               | <br>← Previous                         | Next 🗲            |

For **Collision, Comprehensive/OTC, Property,** or **Third-Party Contribution** where the coverage response includes **property damage**, Responders will enter the Property Damage (PD) limits from the Declarations Page. This field appears only when **Yes** is selected to assert your liability policy limits.

| Do you wish to assert your liability policy limits? | ● Yes 🔵 No           |
|-----------------------------------------------------|----------------------|
| \star Policy Limit Amount                           | Property Damage (PD) |

For PIP, Med Pay, Workers' Compensation Subrogation, or Third-Party Contribution

cases where the coverage response includes **bodily injury**, Responders are required to select the **Policy Limit** type. This field appears only when **Yes** is selected to assert your liability policy limits.

| ✔ Do you wish to assert y | ur liability 💿 Yes 🔿 No                         |
|---------------------------|-------------------------------------------------|
| p                         | icy limits?                                     |
| Policy Limit Type         | Per-Person/Per-Incident O Combined Single Limit |

#### **Per-Person/Per-Incident**

| ✓ Do you wish to assert your liability policy limits? |                     | ● Yes 🔿 No                                         |
|-------------------------------------------------------|---------------------|----------------------------------------------------|
|                                                       | ✓ Policy Limit Type | Per-Person/Per-Incident      Combined Single Limit |

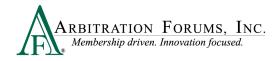

When selecting **Per-Person/Per-Incident**, enter the limit of coverage per-person. Next, enter the limit of coverage per-incident.

| ✓ Do you wish to assert your liability policy limits? | ● Yes 🔿 No                                        |
|-------------------------------------------------------|---------------------------------------------------|
| ✔ Policy Limit Type                                   | ● Per-Person/Per-Incident ○ Combined Single Limit |
| ★ Per-Person Policy Limit Amount                      | Per-Person Bl Limit                               |
| ★ Per-Incident Policy Limit Amount                    | Per-Incident BI Limit                             |

#### **Combined Single Limit**

When selecting **Combined Single Limit**, Responders are prompted to enter only the single limit amount for property damage and injury combined for the occurrence.

| ✔ Policy Limit Type                          | ○ Per-Person/Per-Incident  ⓒ Combined Single Limit |
|----------------------------------------------|----------------------------------------------------|
| $oldsymbol{st}$ Combined Single Limit Amount | Combined BI Limit                                  |

Next, add **Additional Exposures**, if known, by selecting the +**Add** tab to the right. This section appears only when policy limits have been asserted.

| Additional Exposures 🛛  | + Add |
|-------------------------|-------|
| No additional exposures |       |

This field should only be used when your liability policy limits are at risk and where exposures exist to parties *not* named in the current filing.

To add an additional exposure select the + Add tab. (Does not apply to NY PIP filings).

| Additic | onal Combined Single Limit Exposures                                                                                                |
|---------|----------------------------------------------------------------------------------------------------|
| No a    | Additional combined single limit exposures are Occurrence exposures which are outside of this arbitration and not part of this case |
|         |                                                                                                    |

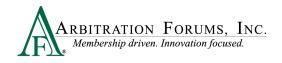

Enter the amount of the exposure, if known. Select the **Paid** or **Unpaid** Exposure radio button and provide a **Description**.

|                                                       |                                                                                                    |   | When additional exposures are known           |
|-------------------------------------------------------|----------------------------------------------------------------------------------------------------|---|-----------------------------------------------|
|                                                       |                                                                                                    |   | prior to arbitration, enter the amount in     |
|                                                       |                                                                                                    |   | the field provided.                           |
| Additional Exposu                                     | ures ×                                                                                             |   | \$1,000.00                                    |
| Enter additional exposu<br>filed against you in arbit | ures not included in this case. Do not include exposures for anything currently                    |   |                                               |
| nieu against you in arbi                              |                                                                                                    | _ | Next, select <b>Paid Exposure</b> as the type |
| * Amount                                              | Undetermined Exposure Amount                                                                       |   | if an actual payment is made.                 |
|                                                       |                                                                                                    |   | n an actual payment is made.                  |
| ⊁ Туре                                                | O Paid Exposure O Unpaid Exposure                                                                  |   | If payment has not been made, select          |
|                                                       | Enter known exposures which are already paid or known but unpaid                                   |   | <b>Unpaid Exposure</b> as the type.           |
|                                                       | in this section. It is recommended that you attach evidence in<br>support of the payments claimed. |   | Onpaid Exposure as the type.                  |
|                                                       |                                                                                                    |   |                                               |
| * Description                                         |                                                                                                    |   |                                               |
|                                                       |                                                                                                    |   |                                               |
|                                                       |                                                                                                    |   |                                               |
|                                                       | Cancel Save                                                                                        |   |                                               |
|                                                       |                                                                                                    |   |                                               |

If undetermined, check the **Undetermined Exposure Amount** box. Next, enter a description and add evidence to support it (for example, a police report).

| Additional Exposure | s not included in this case. Do not include exposures for anything currently | If the additional exposure is <b>unknown/undetermined</b> , check the box. |
|---------------------|------------------------------------------------------------------------------|----------------------------------------------------------------------------|
| Amount              | ☑ Undetermined Exposure Amount                                               |                                                                            |
| ✓ Description       | Damage to a tree.                                                            |                                                                            |
|                     | Cancel Save                                                                  |                                                                            |

For **New York PIP Priority of Payment** as the **Right of Recovery**, the following questions appear. Answer **Yes** or **No** by selecting the adjacent radio button.

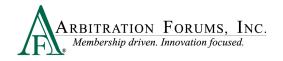

| Coverage Response - NYPIP 🝞                                     |                |                           | If <b>Yes</b> is selected, move to the next<br>question. If <b>No</b> is selected, the following<br>message will appear. Select <b>Confirm</b> if                                                                                                    |
|-----------------------------------------------------------------|----------------|---------------------------|----------------------------------------------------------------------------------------------------|
| ✔ Was there a policy or contract in effect at the time of loss? | • Yes O No     |                           | you are sure there was no policy or<br>contract in effect at the time of loss.<br>Proceed?<br>Are you sure there was not a policy or contract in effect at the time of loss? This will prevent parties<br>from seeking recovery of damages against you in arbitration. |
| ✓ Do you deny coverage for your insured?                        | ⊖Yes 💿 No<br>► |                           | Cancel Confirm                                                                                                    |
|                                                                 |                | Work:<br>requir<br>attach | is selected, move to the next<br>flow Step. If <b>Yes</b> is selected, you are<br>ed to provide a <b>Justification</b> and<br>evidence supporting this assertion.                                                                                                    |

For New York PIP Loss Transfer as the Right of Recovery, the following questions appear.

Answer Yes or No by selecting the adjacent radio button.

|                                                                                                    | If <b>Yes</b> is selected, move to the next question.                                                                                                    |
|----------------------------------------------------------------------------------------------------|----------------------------------------------------------------------------------------------------|
| Coverage Response - NYPIP 🛛                                                                                                    | If <b>No</b> is selected, the following message will<br>appear. Select <b>Confirm</b> only if you do not<br>provide the liability coverage for the named                                                                                                    |
| ✓ Was there a liability policy in effect at the time of<br>loss?                                                                                                    | insured, are unable to locate a liability policy,<br>or the policy was expired on the date of loss.                                                                                                    |
| ✓ Do you deny liability coverage for your insured? ○ Yes ● No                                                                                                    | Proceed?<br>You should select Confirm only if you: do not provide liability coverage for the named insured, are<br>unable to locate a liability policy for the named insured, or your liability policy for the named insured<br>expired prior to the date of loss.<br>By selecting 'confirm' below, you are confirming the above is true and parties will be prevented from<br>seeking recovery of damages against you in arbitration. |
| If <b>No</b> is selected, move to the next<br>Workflow Step. If <b>Yes</b> is selected, you are<br>required to provide a <b>Justification</b> and<br>attach evidence supporting this assertion. | Cancel Confirm                                                                                                    |

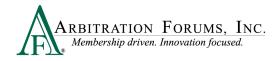

## **Feature Response - Vehicle or Injury Party**

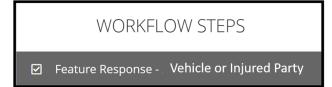

The filing company's feature information, located at the top of the page, includes the driver and vehicle information (Collision, Comprehensive/OTC), a feature description, (Property or Non-Compulsory) or injured party information (PIP, Med Pay, New York PIP, Workers' Compensation Subrogation, or Third-Party Contribution). Other information includes:

- Claim Number
- Claim Representative (Name, Phone Number, and Email Address)
- Remittance Address

#### **Collision, Comprehensive/OTC view:**

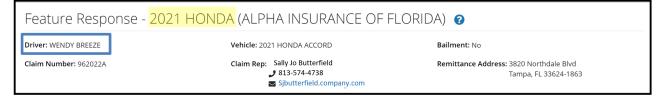

#### Property or Non-Compulsory view:

| Feature Response - B                             | DAT (ALPHA INSURANCE OF FLORIDA) 🧿 |                                                                                                    |
|--------------------------------------------------|------------------------------------|----------------------------------------------------------------------------------------------------|
| Feature Description: damage to boat Bailment: No |                                    |                                                                                                    |
| Claim Number: 2142023A                           | Claim Rep: JOHN X. DEMANDER        | Remittance Address: ATTN: Arbitration Forums<br>3820 Northdale Blvd Ste 200A<br>Tampa, FL 33624-1856 |

# PIP, Med Pay, New York PIP, Workers' Compensation Subrogation, and Third-Party Contribution (bodily injury) view:

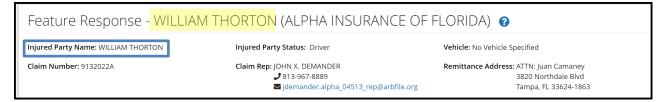

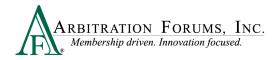

**Responding Party information** includes your claim number, which has been pre-filled from the Incident Details screen. If this number differs, you have the option to update it in this section. In addition, the **Internal Reference** allows the option to add a unique reference ID for routing purposes.

| Responding Party Information (BETA INSURANCE OF COLORADO) |          |                                                                                                    |                 |                                                                                                    |
|-----------------------------------------------------------|----------|----------------------------------------------------------------------------------------------------|-----------------|----------------------------------------------------------------------------------------------------|
| ✔ Claim Number:                                           | 9132022B | Internal Reference:<br>Internal Reference:<br>Any internal reference added to a<br>claim number for routing<br>purposes. | ✓ Claim<br>Rep: | BETA INSURANCE CO<br>BEN RESPONDER<br>✓ 800-967-8889<br>✓<br>bresponder.beta_04514_rep@arbfile.org<br>Edit |

## **Jurisdictional Exclusions**

Jurisdictional exclusions (JE) are reasons why a Responding Party's case does not qualify to be heard by Arbitration Forums, Inc. To assert a jurisdictional exclusion, select the **Add Exclusion** Tab.

| Jurisdictional Exclusions | Add Exclusion 👻 |
|---------------------------|-----------------|
| No Exclusions             |                 |

A list of exclusions will appear based on the Coverage Group selected:

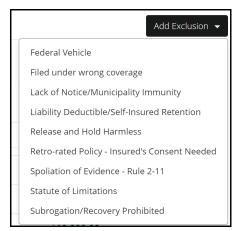

Once an exclusion is selected, Responders are required to complete the description field.

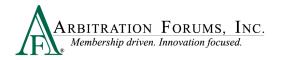

| Jurisdictional Exclusions  |                                                                                                    |                  |
|----------------------------|----------------------------------------------------------------------------------------------------|------------------|
| Filed under wrong coverage |                                                                                                    | Delete Exclusion |
| ✓ Description              | Enter Jurisdictional Exclusion (JE) description in this field.<br>Explain why this JE was selected. |                  |
|                            |                                                                                                    | 2                |

If the incorrect exclusion is selected or is no longer needed, select **Delete Exclusion**.

Next, attach evidence in support of the exclusion asserted by selecting +Attach Evidence and follow the necessary steps (See Insert, Attach, or Placeholder for Evidence to learn more).

| Supporting Evidence for Jurisdictional | Exclusions | 8 | + Attach Evidence |
|----------------------------------------|------------|---|-------------------|
|                                        |            |   |                   |
|                                        |            |   |                   |

## **Damage Disputes**

The Recovery Sought section allows Responders to review the damages sought by the filing company. Responders can also dispute damages from this section.

| Recovery Sought      |            |           |  |  |  |
|----------------------|------------|-----------|--|--|--|
| Company-Paid Damages |            |           |  |  |  |
| Auto Damage          | \$3,500.00 | - Dispute |  |  |  |
| Rental               | \$500.00   | ✓ Dispute |  |  |  |
| Total Sought         | \$4,000.00 |           |  |  |  |
| Total Proposed       | \$4,000.00 |           |  |  |  |
| Difference           | \$0.00     |           |  |  |  |

Each itemized damage item can be disputed. To dispute damages, select the **Dispute** tab adjacent to the item.

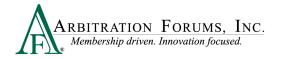

| Auto Damage | \$3,500.00 | ✓ Dispute |
|-------------|------------|-----------|
| Rental      | \$500.00   | ✓ Dispute |

Once the **Dispute** tab is selected, the damage item will expand, allowing you to enter the required information: Proposed Amount, Dispute Type(s), and Justification.

|                                                                           | ery Sought<br>y-Paid Damages | Enter the <b>Proposed Ar</b><br>\$250.00 for rental versu<br>Filer is seeking of \$500 | us the amount the                                                                                                 |                                                                                                    |                                                                                                    |
|---------------------------------------------------------------------------|------------------------------|----------------------------------------------------------------------------------------|----------------------------------------------------------------------------------------------------|----------------------------------------------------------------------------------------------------|----------------------------------------------------------------------------------------------------|
| Auto Da                                                                   | mage                         |                                                                                        |                                                                                                    | \$3,500.00 🗸 Dispute                                                                                                    |                                                                                                    |
| Rental                                                                    |                              |                                                                                        |                                                                                                    | \$500.00 Delete Dispute                                                                                                    |                                                                                                    |
|                                                                           | ★ Proposed<br>Amount         | \$250.00 *<br>Justification                                                            | Normal 🗘 B<br>P Insert Evidence<br>Enter Justification H                                                          | IUSA X E ⊞<br>here.                                                                                                    |                                                                                                    |
| Dispute Type(s) Expands to reveal a drop-down menu to select Dispute Type | No Subro Receive             |                                                                                        | section als<br>support yo<br>relationshi<br>evidence is<br>arbitrator t<br><b>paid to the</b><br><b>payment r</b> | t a damage dispute, provide an ex<br>o allows you to <b>Insert Evidence</b><br>our arguments. Inserting evidence<br>p between the argument and evid<br>s assigned a numerical value and<br>to make a comment. <b>Do not inclu</b><br><b>e filing company in this section</b><br><b>made for damages sought by th</b><br><b>red under the Prior Payments</b> | to better<br>creates a<br>lence. Inserted<br>requires the<br><b>ide payments</b><br>. Enter any<br>e filing party |

The example below shows how inserted evidence appears in the Damage Dispute Justification section. A numerical value is automatically assigned to each inserted item.

| Normal                                                   | ŧ                    | в               | I                | U               | S                       | <u>A</u> | A                       | X      | 123    | ≔      |             |
|----------------------------------------------------------|----------------------|-----------------|------------------|-----------------|-------------------------|----------|-------------------------|--------|--------|--------|-------------|
| 🔗 Insert Ev                                              | idence               |                 |                  |                 |                         |          |                         |        |        |        |             |
| The rental<br>The estima<br>we are willi<br>the Filing C | ite calc<br>ing to r | ulates<br>eimbu | s a 5<br>Irse \$ | day i<br>\$250. | repair<br>.00 <u>ar</u> | : At \$  | 50.00<br><u>h</u> e \$! | ) a da | y (com | nparab | le vehicle) |

At any time on this page, you are able to **Delete Dispute** and confirm to proceed.

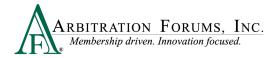

Rental \$500.00 🔟 Delete Dispute

As you work your way through this section, the Total Sought, Total Proposed, and Difference are calculated accordingly.

| Company-Paid Damages |         |           |                 |                                                                                                    |     |     |   |                             |   |   |     |          |                     |
|----------------------|---------|-----------|-----------------|----------------------------------------------------------------------------------------------------|-----|-----|---|-----------------------------|---|---|-----|----------|---------------------|
| Auto Damage          |         |           |                 |                                                                                                    |     |     |   |                             |   |   |     | \$3,500  | 00 - Dispute        |
| Rental               |         |           |                 |                                                                                                    |     |     |   |                             |   |   |     | \$500    | 00 🗊 Delete Dispute |
| ✓ Proposed Amount    |         | \$ 250.00 | ✓ Justification | Normal                                                                                                    | ÷ E | з I | U | <del>9</del> .              | A | X | 1 = | ≣ &      | nsert Evidence      |
| ✓ Dispute Type(s)    | Rentalx | ٥         |                 | The rental invoice was not sent in the Filing Company's subrogation demand. The estimate calculates a 5 day repair. At \$50.00 a day (comparable vehicle) we are willing to reimburse \$250.00 and not the \$500.00 being requested by the Filing Company. (see rental bili <b>RET</b> ), |     |     |   | lling to reimburse \$250.00 |   |   |     |          |                     |
| Total Sought         |         |           |                 |                                                                                                    |     |     |   |                             |   |   |     | \$4,000. | 00                  |
| Total Proposed       |         |           |                 |                                                                                                    |     |     |   |                             |   |   |     | \$3,750. | 00                  |
| Difference           |         |           |                 |                                                                                                    |     |     |   |                             |   |   |     | \$250.   | 00                  |

When **Concurrent Coverage/Priority of Payment** is selected as the Right of Recovery, Responders will enter a deductible amount in the field provided, if applicable.

| Deductible Applicable to This Concurrent Coverage / Priority of Payment Feature |  |  |  |  |  |
|---------------------------------------------------------------------------------|--|--|--|--|--|
| Responding Party Deductible Amount                                              |  |  |  |  |  |

## **Prior Payments Made**

As a Responder, you can add **Prior Payments Made** to the filing company prior to arbitration. Any payment(s) made towards the filing party's damages or its insured (including deductibles), for the claim/damages sought in the filing, should be entered and supported by evidence showing the payment has **cleared** (cashed, deposited).

| Prior Payments Made                                                                         | + Add Prior Payment Made |
|---------------------------------------------------------------------------------------------|--------------------------|
| ALPHA INSURANCE OF FLORIDA has not accepted prior payments from BETA INSURANCE OF COLORADO. |                          |

This is especially true when there is a policy limit. This ensures the recovering party's award amount is adjusted for the prior payment and/or the remaining balance of policy limits is awarded accordingly (Does not include New York PIP).

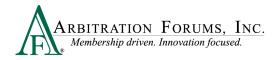

When entering a payment dollar amount, describe what the payment is for (vehicle damages, outof-pocket rental, property, deductibles, medical bills, lost wages, etc.).

| <b>★</b> Payment Amount | 🔟 Delete Payment |
|-------------------------|------------------|
| Payment Description     |                  |
|                         | 1.               |

Entering payments to parties other than the filing party or its insured should be entered as an additional exposure (Does not include New York PIP). This will ensure award allocations do not exceed an Adverse Parties policy limits.

#### Attached Evidence

The attached evidence list is a collection of the evidence for the page/section you are on.

The adverse party(ies) will have access to view the evidence attached to the feature damages, damage disputes, and damage dispute rebuttals section only.

When known evidence needs to be attached to the case, but it is unavailable at the time of entry, you can create a placeholder. This workflow will allow you to identify the evidence types and optional description and save.

The evidence must be attached prior to submission (See Insert, Attach, or Placeholder for Evidence).

| Supporting | Evidence fo | r Feature Response 🔞              |       | + Attach Evidence |
|------------|-------------|-----------------------------------|-------|-------------------|
| View       | ID          | Evidence Types (show description) | Pages | Detach            |
| ß          | RE1         | Rental Bill/Receipt               | ø     | 8                 |

#### Note: Evidence Sharing for Collision, Comprehensive/OTC Cases Only

Attach Damage Dispute evidence to the **Supporting Evidence for Feature Response** section. Evidence attached here is viewable to the Recovering Party. Likewise, evidence attached to the **Feature Damages** sought section by the Recovering Party is viewable to the Responding Party (**Rule 2-1**).

Arguments not properly raised will not be considered by the arbitrator (Rule 2-5).

## Add My Damages (Does Not Include New York PIP)

This workflow step allows Responders to enter damages paid to their insured and recover from negligent parties.

If you have damages, simply indicate **Yes** and proceed to the next Workflow Step: **Select Coverages. (See <u>TRS Navigation Guide for Filers.)**</u>

| My Damages 📀 |         |
|--------------|---------|
| Add damages? | es ○ No |

If you do not have any damages, continue to next Workflow Step: Filing and Billing Options.

| My Damages | 3            |            |  |
|------------|--------------|------------|--|
|            | Add damages? | 🔿 Yes 💿 No |  |

# **Filing and Billing Options**

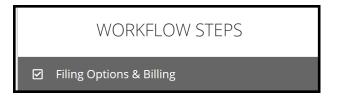

Responders can request a **Panel of Three** on qualifying cases exceeding \$15,000.00 (does not include **New York PIP**). For qualifying cases, a box will appear for Responders to select.

| Panel of Three ? < I would like to request a Panel of Three hearing for the following qualified features 2022 FORD R - ALPHA INSURANCE OF FLORIDA | Panel of Three Q<br>Requesting a Panel of Three will<br>result in a scheduled hearing<br>where three panelists will hear<br>this filing collaboratively. A<br>separate fee applies. A Panel of<br>Three can only be requested for<br>features with damages of at least |
|----------------------------------------------------------------------------------------------------|----------------------------------------------------------------------------------------------------|
| If you choose to request a Panel of Three hearing, a fee will apply.                                                                              | \$15,000.00.                                                                                                    |

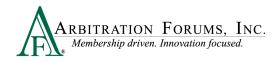

If a case does not qualify, Responders will receive the following message, "No features qualify to request a Panel of Three."

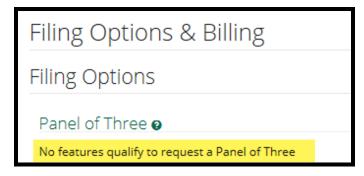

In **New York PIP**, a Panel of Three can be requested without a qualifying dollar amount. Select the box to make the request next to the appropriate feature. If you select a Panel of Three, this will result in a scheduled hearing where three panelists will hear the filing collaboratively.

| Panel of Three 😮                                                                      |  |
|---------------------------------------------------------------------------------------|--|
| I would like to request a Panel of Three hearing for the following qualified features |  |
| BENJI SNOW R - ALPHA INSURANCE OF FLORIDA (BENJI SNOW)                                |  |

Responders can request to personally appear virtually at the hearing by selecting Yes or No.

| Per | sonal Rep                                  |                                                             |
|-----|--------------------------------------------|-------------------------------------------------------------|
| ті  | he representative may only clarify, at the | arbitrator's request, its arguments and submitted evidence. |
|     | Personal Rep at Hearing?                   | 🔿 Yes 💿 No                                                  |

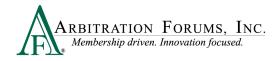

## **Review and Submit**

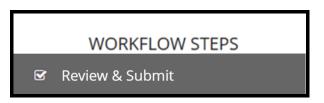

Each section is expanded or collapsed using the down arrow to the right of the page.

| Review & Submit 👩                                                                                                    |                                                                                                    |   |
|----------------------------------------------------------------------------------------------------|----------------------------------------------------------------------------------------------------|---|
| Incident Details                                                                                                    |                                                                                                    | ~ |
| Loss Date: 8/1/2022<br>Loss State: Artona<br>Negligence Laws: Pure Comparative<br>Coverage Group: Collizion, Comprehensive/OTC<br>Recovery Type: Negligence |                                                                                                    |   |
| Parties on this Case                                                                                                    |                                                                                                    | ~ |
| ALPHA INSURANCE OF FLORIDA<br>Insured: KIM KINDLY<br>Claim Number: 8263022A<br>Line of Insurance: Personal/Individual                                       | BETA INSURANCE OF COLORADO<br>Insured: LESUE WHITE<br>Claim Number: 82620228<br>Line of Insurance: Personal/Individual |   |
| ALPHA INSURANCE OF FLORIDA (KIM KINDLY)                                                                                                    | Liability                                                                                                    | ~ |
| My Arguments                                                                                                    |                                                                                                    |   |
| njmkl;                                                                                                    |                                                                                                    |   |
| Admitted Liabilities                                                                                                    |                                                                                                    |   |

Proofread for spelling or grammatical errors.

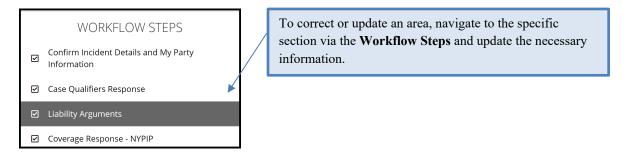

Note: All corrections must be made prior to submitting the case. There are no amendments in TRS.

Select **Submit**. Your response is now complete. Once submitted, no amendments can be made. You can only revisit the case for specific reasons (See **Revisits**).

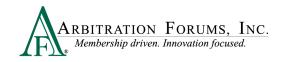

|  | ~      |
|--|--------|
|  | _      |
|  | Submit |
|  |        |

# **Appeal Process (Property and Special Only)**

Currently, appeals are offered in TRS for Property and Special disputes only. To request an appeal, the Company Claim Amount must be \$10,000.00 and above for Property and the Total Settlement Amount must be \$100,000.00 and above for Special. A charge of \$1,000.00 is incurred by the requesting party.

The appeal process is not intended to simply facilitate another chance to prevail. Under Rule 2-12, appeals can be requested when an actual error by the original arbitrator or panel is made. Examples include the erroneous interpretation of submitted case law or misreading of evidence.

The right to appeal a decision is limited to the parties that "participated" in the original hearing. In other words, if a Responder did not respond, it may not appeal the decision.

To start the appeal process, the decision must display a status of **Decision Published.** Appeal requests must be made within 30 days of the Decision Publication date.

Select the Case ID number to access the Case Overview page.

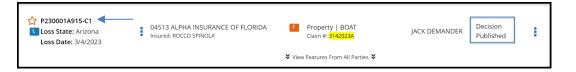

From Case Overview, navigate to **Decisions** and select **Appeal Decision** from the **Decision Actions** drop-down menu.

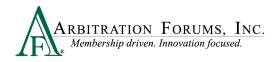

| Summary<br>Incident Details                                                                   | Decisions                                                                                                    | ~                                                                       |
|-----------------------------------------------------------------------------------------------|----------------------------------------------------------------------------------------------------|-------------------------------------------------------------------------|
| Decisions Decision Summary : P230001A915-C1-D1                                                | Decision Summary - Filing ID: P230001A915-C1-D1 Published 3/14/2023                                              | Decision Actions 🗸                                                      |
| ALPHA INSURANCE OF FLORIDA (ROCCO SPINOLA)<br>BETA INSURANCE OF COLORADO (BAXSTER<br>WHITTON) | ALPHA INSURANCE OF FLORIDA (ROCCO SPINOLA) Liability Decision / Recovery                                         | Appeal Decision Create Post Decision Inquiry Unpaid Award View Decision |
| Liability ALPHA INSURANCE OF FLORIDA (ROCCO SPINOLA)                                          | Party Duties Breached                                                                                            | View Decision (PDF)                                                     |
| BETA INSURANCE OF COLORADO (BAXSTER<br>WHITTON)                                               | BETA INSURANCE OF COLORADO (BAXSTER WHITTON)<br>Admitted: 0% liability for ALPHA INSURANCE OF FLORIDA's damages. |                                                                         |
| Damages                                                                                       |                                                                                                    |                                                                         |
| ALPHA INSURANCE OF FLORIDA (ROCCO SPINOLA)                                                    |                                                                                                    |                                                                         |

From the Appeal Decision screen:

- 1. Enter an appeal explanation in the field provided.
- 2. Review each party's proven liability percentages.
- 3. Review the Total Damages Awarded.

| Appeal Decision<br>Home / Case Overview / Appeal Decision                                                                                                    |                                                                          | ← Back to Case        |
|----------------------------------------------------------------------------------------------------|--------------------------------------------------------------------------|-----------------------|
| Appeal Decision 😧                                                                                                    |                                                                          | Î                     |
| When an appeal is submitted, the decision will be brought before an appeals board who will decide if the decision should be affirmed or not. The case will be<br>pieced on hold during the process. Appeals are only means for disputing a decision in which you believe the arbitrator has made an error in fact or law. If the<br>error is a clental processing error, couldred submitting a volt Decision negative structure. | Decision Summary                                                         | View Decision         |
| ✓ Decision Filing ID: P230001A915-C1-D1 Published Mar 14, 2023 ✓                                                                                                    | Liability Decision                                                       | ~                     |
| * Appeal Position                                                                                                    | Recovering: ALPHA INSURANCE OF FLORIDA (ROCCO SPINOLA)                   |                       |
| Please explain your inquiry with at least 10 characters.                                                                                                    | Party                                                                    | Proven Liability %    |
| Provide support good integery when on easys to characterize                                                                                                    | BETA INSURANCE OF COLORADO (BAXSTER WHITTON)                             | 50%                   |
| As per rule 2-12, appealing a decision incurs a cost of \$1,000.                                                                                                    | ALPHA INSURANCE OF FLORIDA (ROCCO SPINOLA)                               | 50%                   |
| Enter an appeal explanation in the field provided.                                                                                                    | Recovering: BETA INSURANCE OF COLORADO (BAXSTER WHITTON)                 | Proven Liability %    |
| 2 Decision Summary displays each party's proven liability percent.                                                                                                    | ALPHA INSURANCE OF FLORIDA (ROCCO SPINOLA)                               | 50%                   |
|                                                                                                    | BETA INSURANCE OF COLORADO (BAXSTER WHITTON)                             | 50%                   |
| Damage Recovery provides the Total Damages Awarded.                                                                                                    | Damage Recovery                                                          | ~                     |
|                                                                                                    | ALPHA INSURANCE OF FLORIDA (ROCCO SPINOLA) Recovery Total Damages Sought | Total Damages Awarded |
|                                                                                                    | Property - BDAT \$11,000.00                                              | \$5,500.00            |
|                                                                                                    |                                                                          | <b>-</b>              |
|                                                                                                    |                                                                          | Submit                |

Once an explanation is entered, select the Submit tab.

## **Deferments**

The documents linked below provide step-by-step instructions on how to request, withdraw, or challenge a deferment.

Request a Deferment

How to Withdraw a Deferment

How to Challenge a Deferment

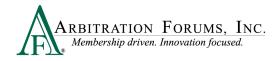

Parties can postpone a hearing (for one year) by adding a **deferment.** There are two ways to add a deferment to a case:

• From the Case Actions Tab and Add Deferment or,

| Incident Details and                       | d My Party Information |                                                                                                    |                                            |                | Exit Workflow    |
|--------------------------------------------|------------------------|----------------------------------------------------------------------------------------------------|--------------------------------------------|----------------|------------------|
| Loss State: Arizona<br>Loss Date: 8/1/2022 |                        | Filing Parties: (2) * ALPHA INSURANCE OF FLORIDA (KIM KINDLY)<br>BETA INSURANCE OF COLORADO (LESLIE WHITE) | AF Case ID: A220000<br>Negligence Laws: Pr |                |                  |
|                                            |                        |                                                                                                    |                                            | Case Actions + | Evidence Manager |
| WORK                                       | FLOW STEPS             | Incident Details and My Party Infor                                                                        |                                            | Add Deferment  | *                |

• From the blue ellipsis drop-down menu, select **Defer Case**.

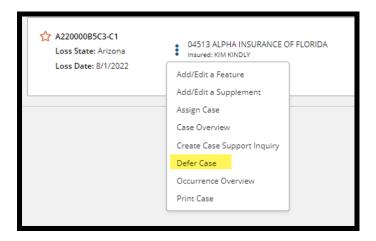

Select a **Deferment Reason** and provide a **Justification**. **Attach Evidence** to support the reason for the selected deferment.

| Defer Case                      |                                                                                                    | ×               | Pending Coverage Investigation                                                  |
|---------------------------------|----------------------------------------------------------------------------------------------------|-----------------|---------------------------------------------------------------------------------|
| during the filing and/or respon | esting a deferment, you will not be required to complete al<br>ding process. Once the deferment ends, please review the<br>: status reflects "pending" or "in progress", your submission<br>ention. | current         | Pending Litigation<br>Policy Limits Issue<br>Toll statute for reason not listed |
| ★ Deferment Reason              | Please select a reason                                                                                                    | •               |                                                                                 |
|                                 | ferment request must be added at this time. You will not b                                                                                                    | //<br>e able to |                                                                                 |
| Attached Evidence 😮             | + Attac                                                                                                    | th Evidence     |                                                                                 |
| Evidence items have not been    | attached.                                                                                                    |                 |                                                                                 |
|                                 | Cancel                                                                                                    | Submit          |                                                                                 |

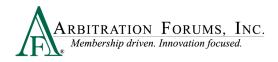

#### To confirm the deferment is added, an email notification is sent.

| Send Date: 08/29/2022 04:01:04 PM<br>Subject: Your File Number: 8262022A; Case Deferred; Your Insured: KIM KINDLY; AF Case Number: A22000085C3-C1                                                                 |
|----------------------------------------------------------------------------------------------------|
| This serves as notice that your case has been deferred. If you submitted any features or responses with or during the deferment, you will be required to resubmit them once the deferment has ended.              |
| Case Information:<br>AF Case Number: A220000B5C3-C1<br>Recovery Type: Negligence<br>Your File Number: 8262022A<br>Your Policy Number:<br>Your Insured: KIM KINDLY<br>Date of Loss: 80/01/2022<br>Loss State: AZ   |
| Deferment Information:<br>Party Requesting the Deferment: 04513-ALPHA INSURANCE OF FLORIDA (KIM KINDLY)<br>Deferment Reason: Pending Coverage Investigation<br>Deferment Expiration Date: 08/29/2023              |
| You can view additional case details using the following link:<br>https://trsuat08.arbfile.org/trs/web/overview/46251                                                                                             |
| AF is dedicated to ensuring that our people, products, processes, and services provide best-in-class member service. Please visit <u>www.arbfile.org</u> or contact us at 1-866-977-3434 with specific inquiries. |
| DO NOT reply or forward this e-mail as responses are not monitored.                                                                                                    |

A deferment verification is also confirmed by the case status.

| A220000B5C3-C1                             | <ul> <li>04513 ALPHA INSURANCE OF FLORIDA</li> </ul> | Collision   2018 FORD | CIND | Deferred -<br>Submitted |
|--------------------------------------------|------------------------------------------------------|-----------------------|------|-------------------------|
| Loss State: Arizona<br>Loss Date: 8/1/2022 | Insured: KIM KINDLY                                  |                       |      |                         |

To withdraw a case **before** the one year expiration, select **Withdraw Deferment** from the blue ellipsis.

| A220000B5F5-C1      | 04513 ALPHA INSURANCE O                                                                                                    | F FLORIDA | Collision   2020 FORD          |
|---------------------|----------------------------------------------------------------------------------------------------|-----------|--------------------------------|
| Loss State: Arizona | Insured: CHUCK JONES                                                                                                    |           | Claim #: <mark>8292022A</mark> |
| Loss Date: 8/4/2022 | Add/Edit a Feature<br>Assign Case<br>Case Overview<br>Create Case Support Inquiry<br>Occurrence Overview<br>Print Case<br>Withdraw Deferment | S View    | v Features From All Parties 🍣  |

Deferments can also be withdrawn from within the case by selecting **Withdraw Deferment** from the blue banner.

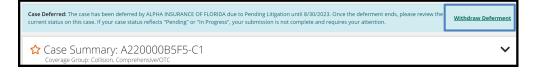

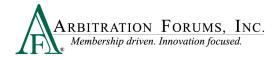

# **Revisits**

Parties have limited circumstances in which to **revisit** a filing (i.e., update filing information for a new impleaded party, review cases where counterclaims are filed, or where a party raises a damage dispute, asserted policy limits, or jurisdictional exclusion).

You have seven calendar days to revisit your case and update/change or enter a rebuttal.

To view files with a revisit, go to the TRS Worklist. Under **My Cases**, filter search by selecting cases that need attention.

| ABBITRATION FORUMS, INC.                          | Case - Search      | ۹ 🔒 Jack Demander |                        |
|---------------------------------------------------|--------------------|-------------------|------------------------|
| Worklist<br>Home / Worklist                       |                    |                   |                        |
| My Cases                                          | My Company's Cases | My Watched Cases  |                        |
| Needs Attention tecovering Responding Open Closed |                    | View As 💌         | Order by 🔹 Filter by 💌 |
| Showing 1 - 3 of 3 Case(s) for Needs Attention    |                    | First             | ous 1 Next Last        |

If a case has a revisit, it will appear on the right side.

| ☆ 18000009A7-C1<br>Loss State: Arizona<br>Loss Date: 3/1/2018 | © 04513 ALPHA<br>INSURANCE OF FLORIDA<br>Insured: JOEY PACTONE | F | Collision   2018<br>NISSAN<br><sub>01-8686</sub> | JACK<br>DEMANDER | 3/19/2018 | Revisit     | ÷ |
|---------------------------------------------------------------|----------------------------------------------------------------|---|--------------------------------------------------|------------------|-----------|-------------|---|
|                                                               |                                                                | R | Collision   2017 FORD<br>01-8686                 | JACK<br>DEMANDER | 3/19/2018 | In Progress | : |
|                                                               |                                                                |   |                                                  |                  |           |             |   |

Select the blue ellipsis to the right, and then select **Revisit**.

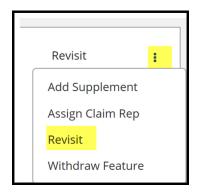

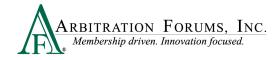

# **Supplements**

Arbitration should not be filed until a claim is concluded. That said, AF realizes that supplemental damages may arise after an initial filing is submitted or heard.

When this occurs, the responding party is strongly encouraged to voluntarily reimburse the damages based on the initial liability decision. Arbitration may be filed, however, if the damages are disputed.

Rule 5-3 outlines when a company can file for supplemental damages. Payments must be made on or after the initial filing submission date. It is also important to note that for new Auto filings, evidence submitted by the parties to support or dispute the supplement damages will be viewable by the parties. This is intended to facilitate and expedite settlement of the claim, since many times a supplement demand is not sent.

In all forums, the original liability decision is binding unto the parties. The sole issue for the arbitrator to consider in the new filing is the supplemental damages.

When the Filing Company files for additional damages, the Responder has 7 days to submit a response.

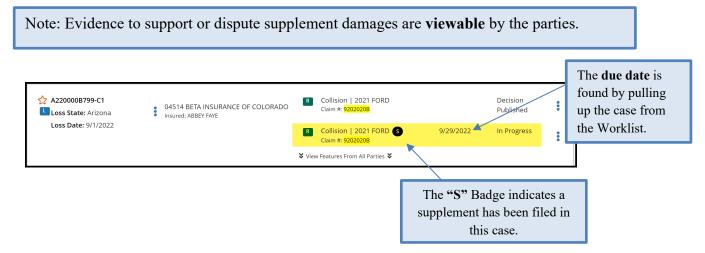

To enter a response, select Enter Response from the blue ellipsis to the right.

| A220000B799-C1      | 04514 BETA INSURANCE OF COLORADO<br>Insured: ABBEY FAYE | R      | R Collision   2021 FORD<br>Claim #: 92020208                     |           | Decision<br>Published | : |
|---------------------|---------------------------------------------------------|--------|------------------------------------------------------------------|-----------|-----------------------|---|
| Loss Date: 9/1/2022 |                                                         | R      | Collision   2021 FORD <b>S</b><br>Claim #: <mark>92020208</mark> | 9/29/2022 | In Progress           | : |
|                     |                                                         | 💙 Viev | w Features From All Parties 🛠                                    |           | Assign Claim Rep      |   |
|                     |                                                         |        |                                                                  |           | Enter Response        |   |

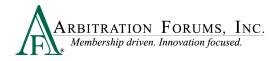

From the **Coverage Response** Workflow Step, Responders can change previously entered information by selecting the appropriate radio button.

|                                                                |            | WORKFLOW STEPS                |
|----------------------------------------------------------------|------------|-------------------------------|
| Coverage Response - Col                                        | llision 😮  | Coverage Response - Collision |
| Was there a liability policy in effect at the<br>time of loss? | Yes        |                               |
| ✓ Do you deny liability coverage for your insured?             | 🔿 Yes 💿 No |                               |
| ✓ Do you wish to assert your liability policy limits?          | 🔿 Yes 💿 No |                               |

When responding to supplement damages, liability is not at issue. The only issue in dispute is damages. To dispute damages, complete the **Supplement Response** workflow step.

| Recovery Sought      |          | WORKFLOW STEPS |                                 |  |
|----------------------|----------|----------------|---------------------------------|--|
| Company-Paid Damages |          |                | Supplement Response - 2021 FORD |  |
| Auto Damage          | \$752.43 | ✓ Dispute      | )                               |  |
| Total Sought         | \$752.43 |                |                                 |  |
| Total Proposed       | \$752.43 |                |                                 |  |
| Difference           | \$0.00   |                |                                 |  |

Select the **Dispute** Tab and follow the steps outlined earlier in this guide under **Damage Disputes.**